# Reviewing Items in the Campus Digital Archive (CDA)

A Step-by-Step Guide

 $Bv$ 

*Carol Hixson, University Librarian Carol Hixson, University Librarian*

*December 5, 2008 December 2008*

#### Items are reviewed in the CDA:

- T. **Before they become public**
- T. By designated individuals for each collection
- **To ensure that the content is** appropriate
- П  $\blacksquare$  To ensure that the information about the item is accurate and complete
- $\overline{\phantom{a}}$  $\blacksquare$  To ensure that the right files have been uploaded

#### **Finding the Site**

#### The University of Regina's site for the Campus Digital Archive (CDA) is at:

**http://dspace.cc.uregina.ca:8080 http://dspace.cc.uregina.ca:8080 /dspace/ /dspace/**

## **Go to My Archive**

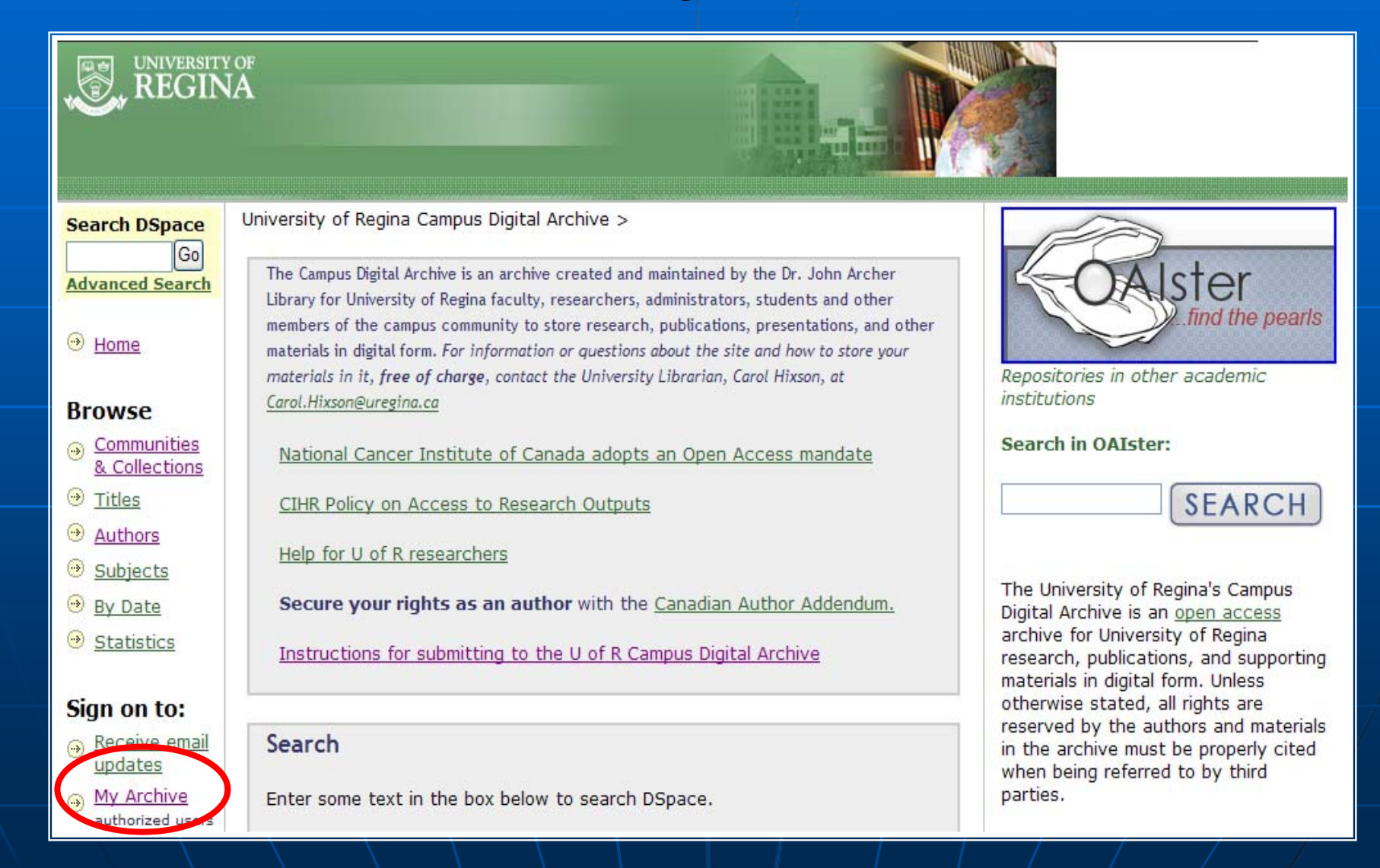

**To review items that have been submitted, log into the archive with your FULL email address and password. For example: someone@uregina.ca** *(The password will be the one you selected when you first registered with the Campus Digital Archive)*

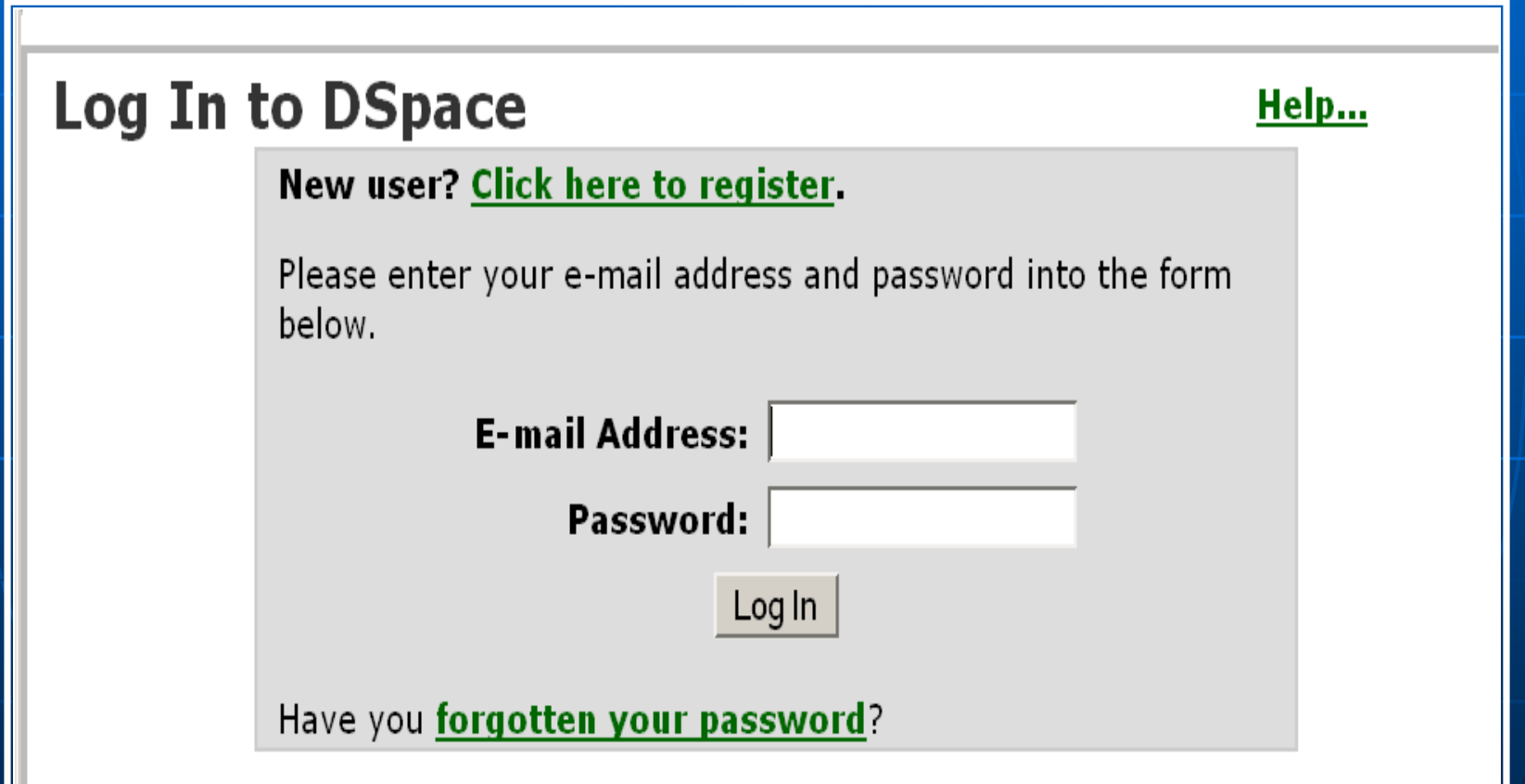

#### Review List of Items in the Pool (Your Review Queue)

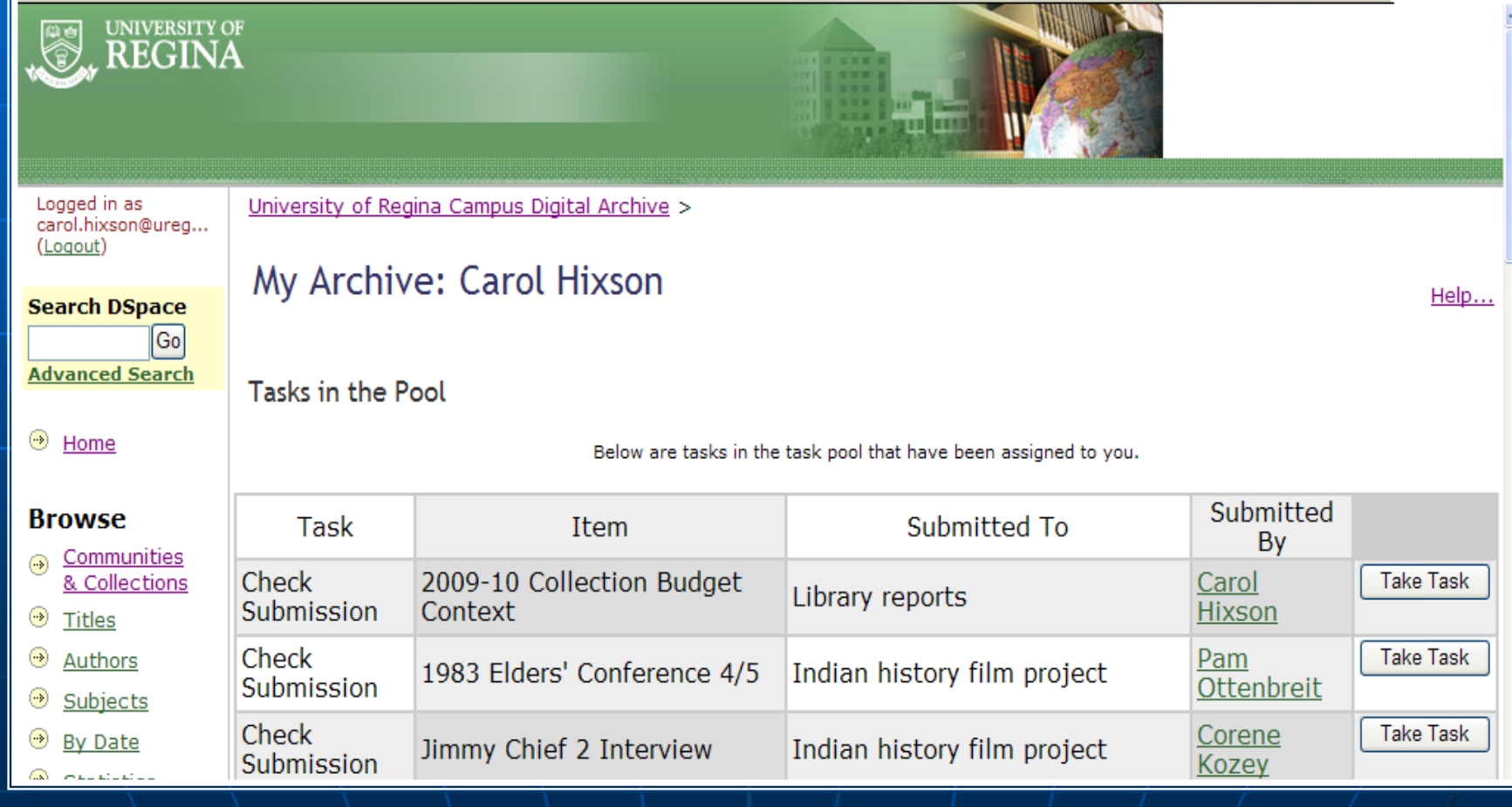

#### **Preview Task**

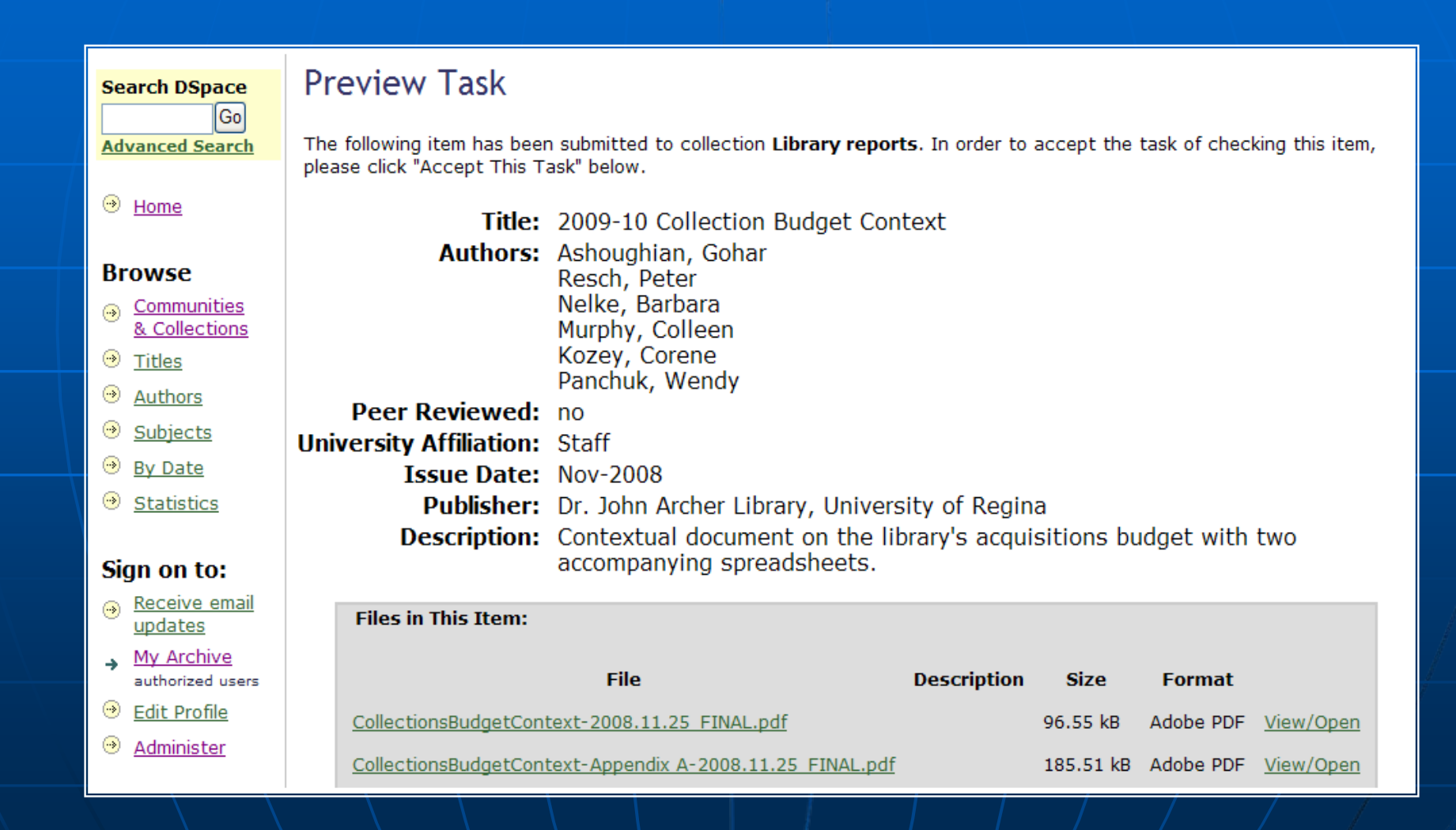

#### **Preview Task**

- Г  $\blacksquare$  Tells you the collection to which the  $\blacksquare$ item has been submittec Г **Allows a quick overview of all** information entered to describe the file(s )
- Г  $\blacksquare$  Allows you to open and review file(s) submitted

#### Select One of the Options

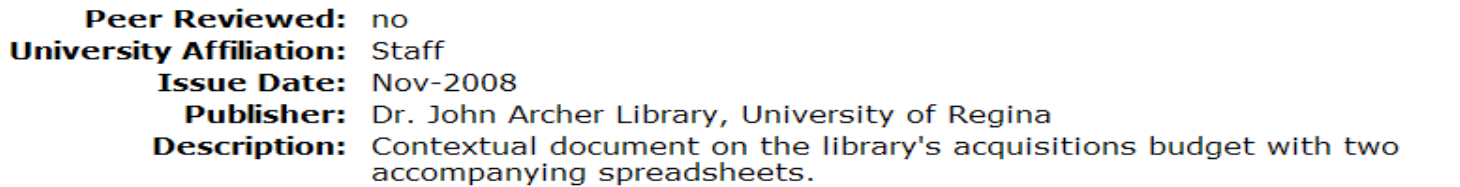

**Files in This Item:** 

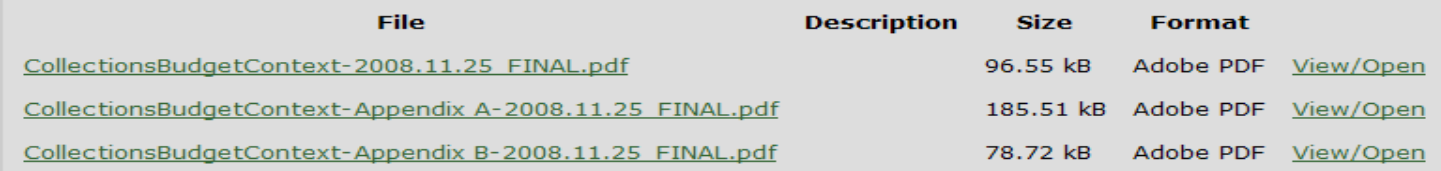

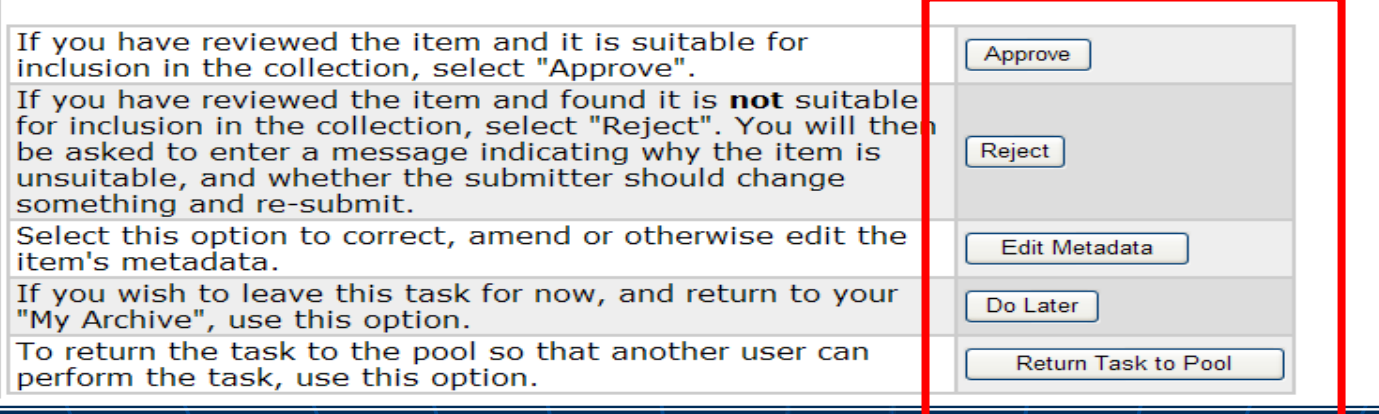

#### **Review Options**

- Г **Approve Approve** –– means you are satisfied with the files and the informationabout them
- Г **Reject** - means you cannot fix what is wrong and it must be resubmitted or the submission does not belong in your collection

#### **Review Options**

 **Edit metadata Edit metadata** –– means that you see an error in the information about the item that you want to fix (such as a typo or missing information) **Do later Do later**– $-$  returns the item to the review queue Г **Return task to pool Return task to pool** – $-$  returns the item to the review queue

#### **Edit Metadata Option**

- Г **Puts you back into the submission** template so you can fix whatever is wrong
- Г **Forces you to start at the beginning** of the submission and review each screen

#### **Edit Metadata Option**

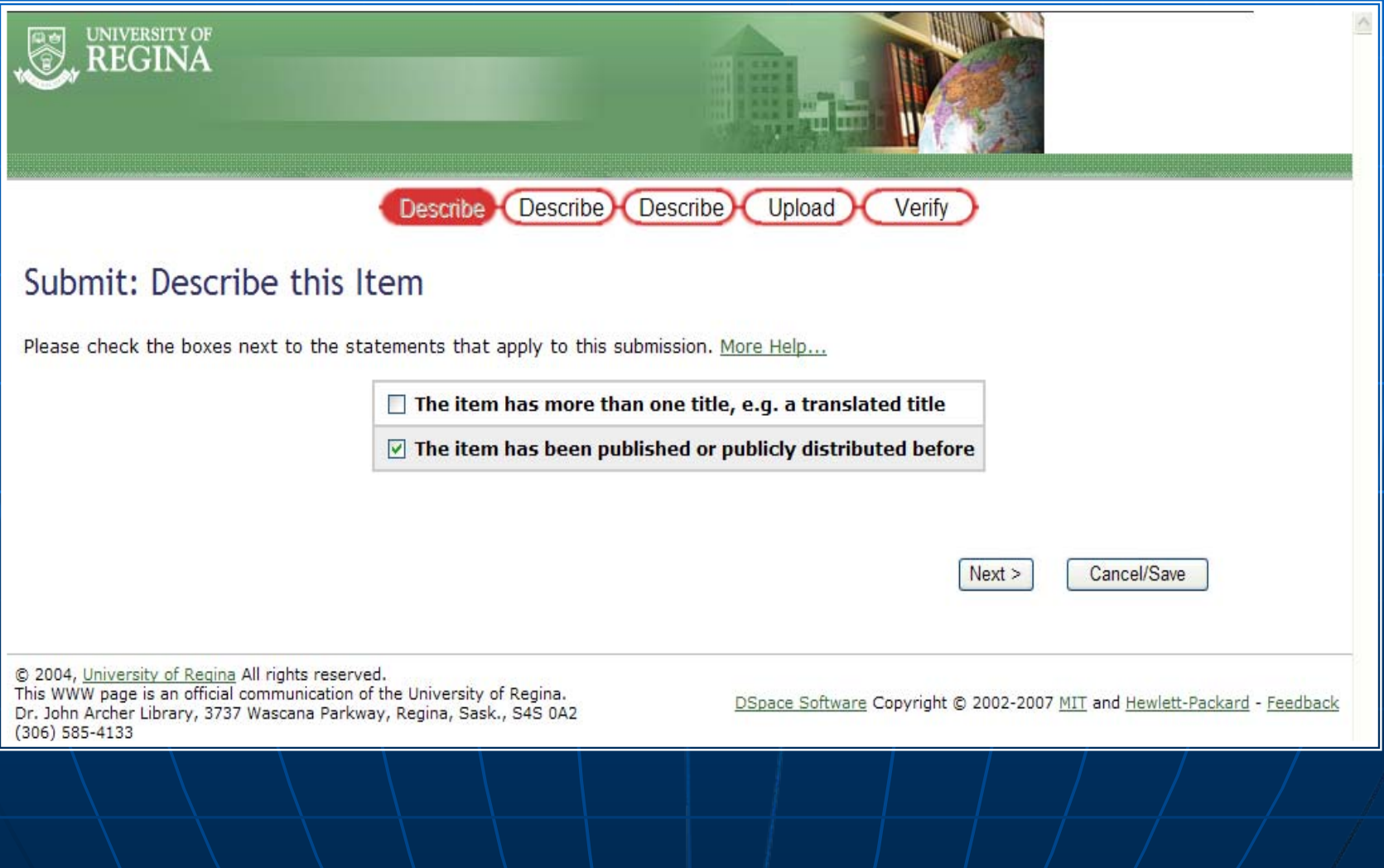

## After Approval: URL Assigned

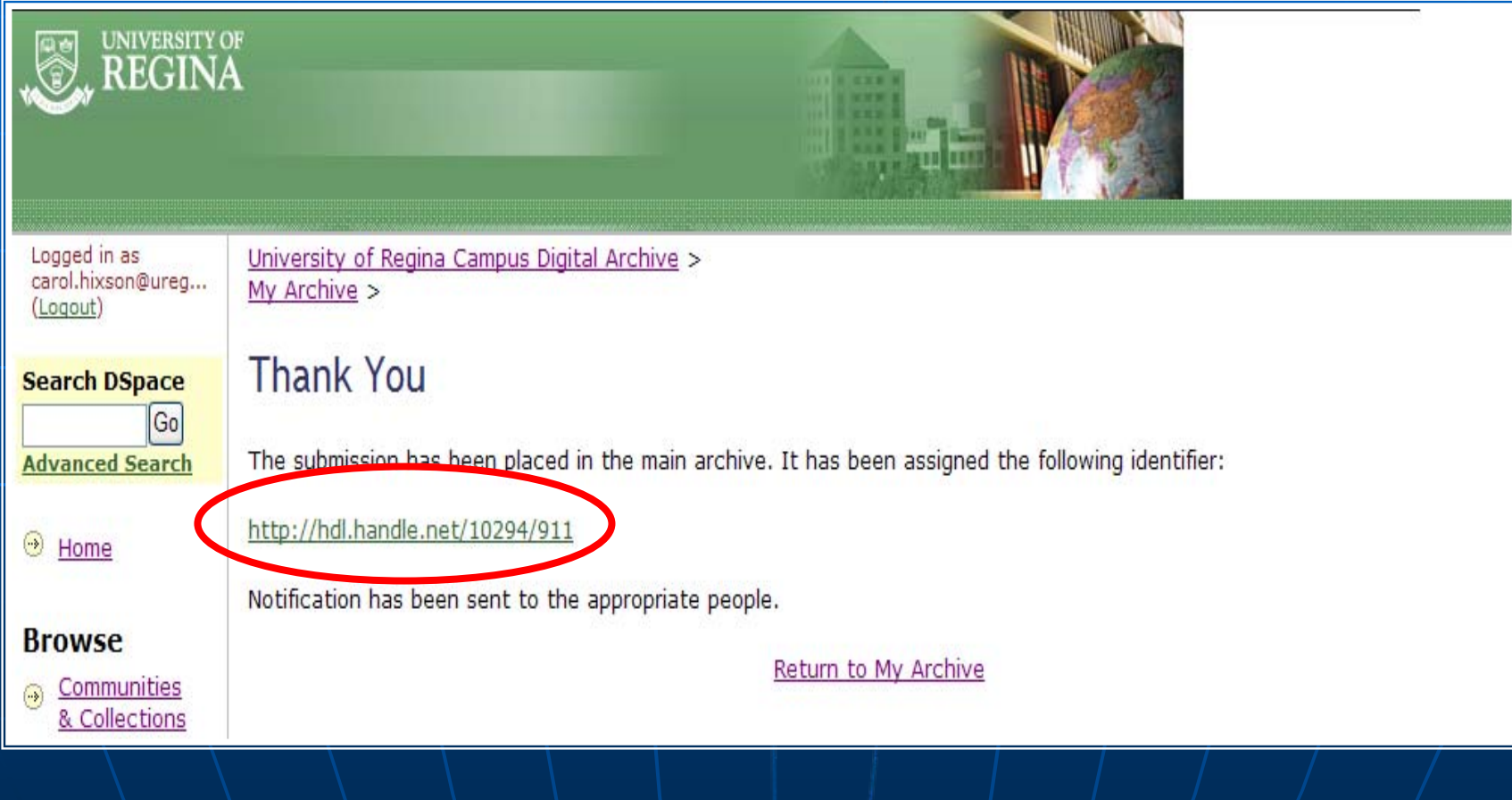

#### Item Now Available to the Public

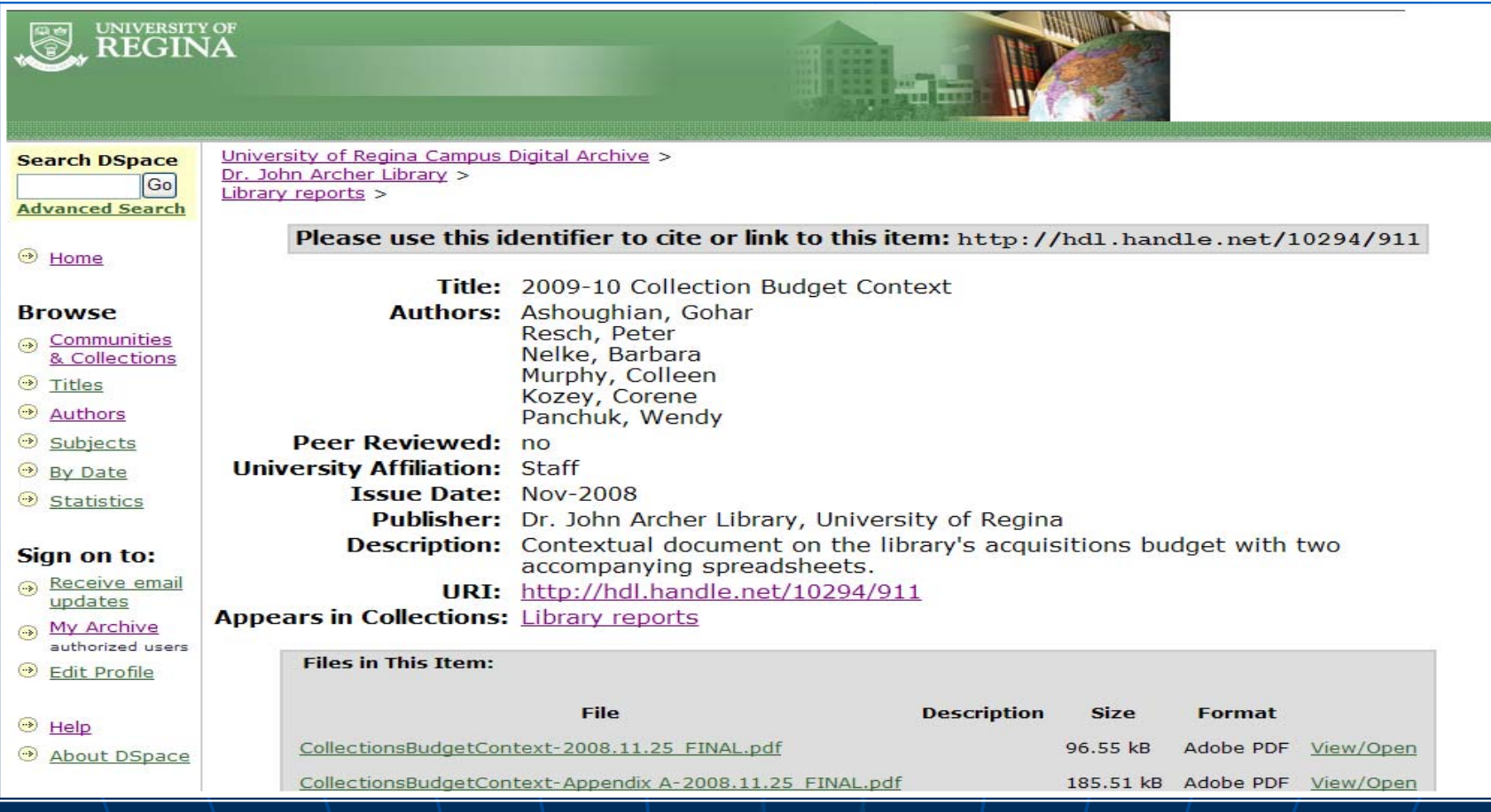